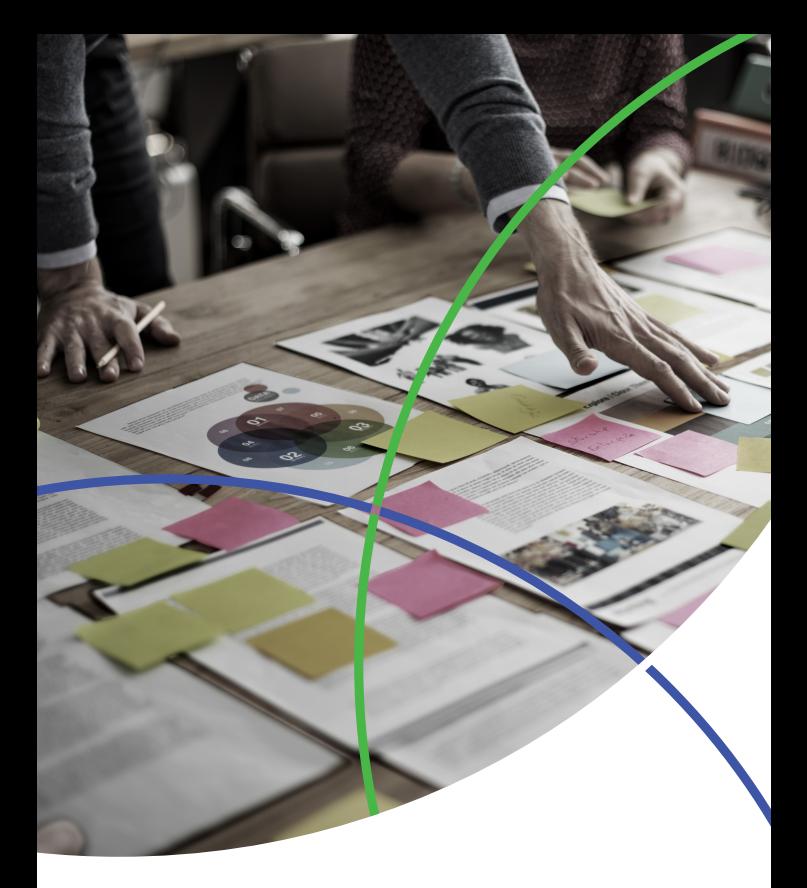

Web of Science<sup>™</sup>

# Derwent Innovations Index<sup>SM</sup> 快速参考指南

检索·分析·管理·写作

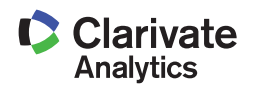

# Derwent Innovations Index<sup>sM</sup>使用手册 ——权威专利资源 推动科技创新

Derwent Innovations Index<sup>SM</sup> 将Derwent World Patents Index和Patents Citation Index有机地整合在一起,用户 不仅可以通过它检索专利信息,而且可以通过这个数 据库检索到专利的引用情况。用户还可以利用Derwent Chemistry Resource展开化学结构检索。同时, 通过专 利间引用与被引用这条线索可以帮助用户迅速的跟踪 技术的最新进展;更可以利用其与Web of Science的连 接,深入理解基础研究与应用技术的互动与发展,进一 步推动研究向应用的转化。

它收录了来自世界各地超过 52 家专利授予机构提供的 增值专利信息,涵盖 5,280 多万份专利文献和 2,400 多 万个同族专利(截至2016年2月)。每周更新并回溯至 1963年,为研究人员提供世界范围内的化学、电子与电 气以及工程技术领域内综合全面的发明信息,是检索全 球专利最权威的数据库。

## 特点

- 以专利权属人、专利发明人、主题词为简单的检索 入口,快速获取基本信息,以节省时间。
- 辅助检索工具帮助您迅速找到相关的手工代码 (Derwent Mannual Codes)和分类代码 (Derwent Class Codes)并且通过点击鼠标直接将相应的代 码添加到检索框中,直接进行检索。
- Derwent重新编写的描述性的标题与摘要,使您避免 面对专利书原有摘要与标题的晦涩难懂,迅速了解专

利的重点内容,很快判断是否是自己所需的资料。

- Derwent特有的深度索引,帮助您增加检索的相关 度,避免大量无关记录的出现。
- 检索结果列表中列有每条专利对应的主要发明附 图,可以帮您迅速看到专利的主要的图像资料。
- 电子邮件定题跟踪服务,帮您及时掌握行业内最新 的专利申请情况。
- 检索辅助工具可以帮助您迅速杳找相关的Derwent 专业索引项。

## 用途

- 对于图书馆研究馆员、系主任、教职工和学生 ──提供广泛深入的技术资料,使其迅速掌握研 究前沿。
- 公司和政府图书管理员——杳阅本机构感兴趣的行 业领域内的热点信息,指导研发方向,帮助研究人 员保护知识产权,并且密切关注竞争对手/国际机 构的研究活动。
- 学术管理员──与相关研究领域内的公司建立伙伴 关系,帮助学生获得新产品研究资助,帮助学校获 得专利收益,帮助招生办公室录取研究生,并且评 估教授的研究绩效。
- 研究人员──产生灵感和创新,作为期刊研究文献 的重要补充,保护知识产权,为独立研究寻求更多 资助,并获得认可。
- 执行管理——获取本公司所在行业领域内的最新专 利信息,制定市场营销/产品策略,协助研发确定方 向和取得进展,并了解竞争者的研究活动和发展。

## 登录Derwent Innovation Index<sup>SM</sup>

您可以输入以下网址访问Web of Science™平台. http://webofscience.com

在Web of Science<sup>™</sup>页面点击"所有数据库"右侧的 下拉菜单,则可以看到所有可供检索的数据库,点击 "Derwent Innovations Index<sup>SM</sup>"链接即可进入。

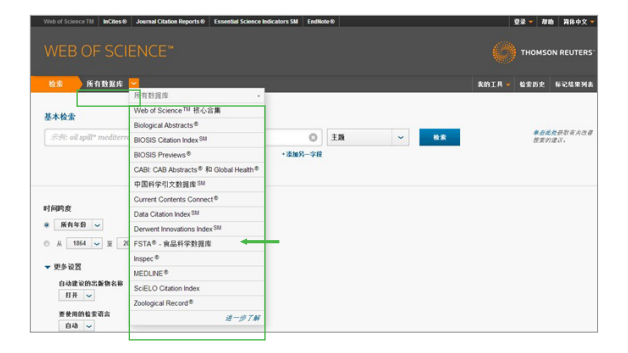

# 检索 & 浏览

### 基本检索

检索特定的研究主题,检索某个专利权人、发明人的 发明,或通过专利号、国际专利分类号、德温特分类 代码、德温特手工代码、德温特入藏登记号、环系索 引号、德温特化学资源号、德温特化合物号和德温特 注册号等您所需要的专利信息。

例 检索有关平板等离子显示器的相关专利,则可以 如此操作:

**1** 主题: "flat panel plasma display"

注:您可以使用引号对一个特定的短语进行检 索,例如: "color TV", 如果不使用引号, 系 统会按照color AND TV的方式进行检索。

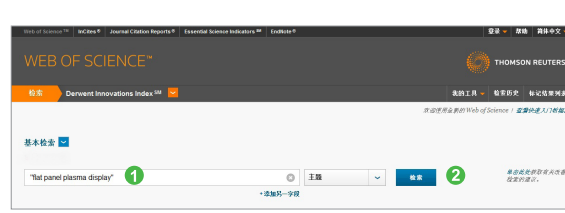

#### 2 点击"检索",完成检索。

#### 检索的辅助索引

在发明人、专利权人,国际专利分类号,德温特分类 代码和德温特手工代码等检索字段中都提供了检索辅 助工具。

- 例 利用辅助索引检索德温特手工代码为X27-D01 (洗衣机)的专利,则可以进行如下操作:
- 点击此处"从列表中选择"进入德温特手工代码 **1** 的检索辅助工具
- 在"X"大类下找到X27-D01。您可以选择分类 **2** 体系浏览检索词或者在框中输入检索词的词干, 截词使用星号(\*)。可以输入词组或者利用 AND, OR, NOT组配多个检索词。
- 3**)** 点击"添加"按钮将该检索词加入到您的检索框 中。该检索词还会显示在您屏幕下方的栏目中。
- 点击"确定"返回到检索页面。 **4**

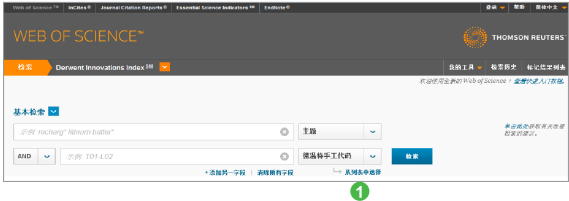

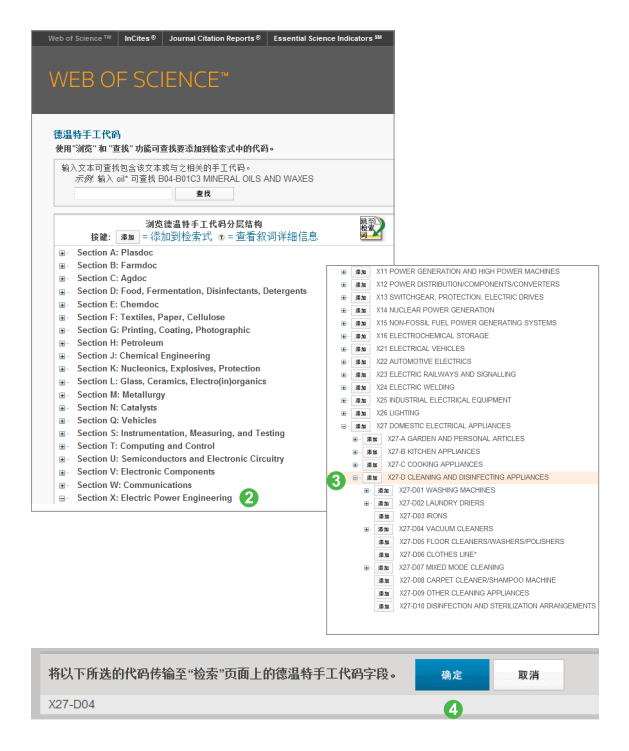

## 专利引文检索

了解某专利的被引用情况。可以了解某个具体的发明 正被哪些机构和发明人所引用;在某个发明的技术基 础上又有哪些新的改讲: 发现潜在的竞争对手或侵权 的可能。

- 例:我们想了解德温特入藏登记号为1998-321575的专 利公开后,2000-2008年在该发明技术基础上又有 哪些新进展,则可以进行如下操作:
- 点击基本检索右侧下拉菜单,选择被引专利检索
- 2 输入德温特入藏登记号: 1998-321575
- **❸ 输入所关注技术发展的年限: 2000-2008**
- 4 点击"检索"完成检索

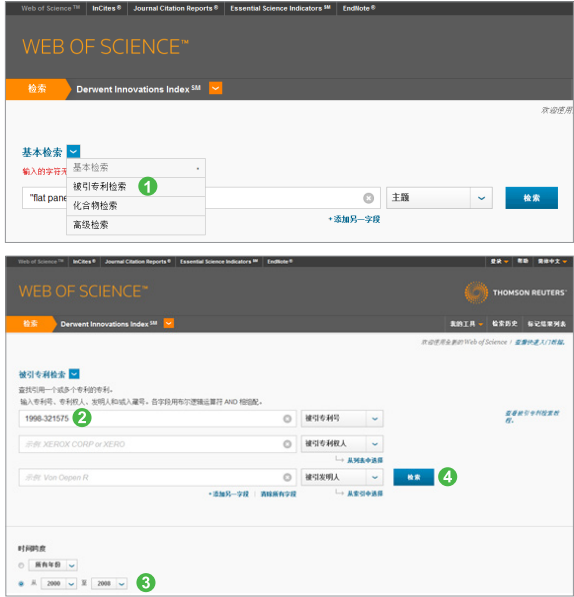

## 化合物检索

您可以通过检索Derwent Chemistry Resource数据 库,找到化合物的专利信息。

您可以进行三种检索:文本检索、结构检索、文本和 结构组合检索。

如果要检索和浏览化合物结构,您必须先下载和安 装Symyx Draw和Symyx Chime插件, 您可以从以 下网址免费下载此插件(http://www.symyx.com/ download/index.jsp)。

首先,点击基本检索右侧下拉菜单,选择被引专利检索 结构检索

- 2 使用布尔逻辑算符将结构检索与文本检索结合使用
- 8 文本检索
- 4 点击"检索"

#### 7 Derwent Innovations Index<sup>SM</sup>

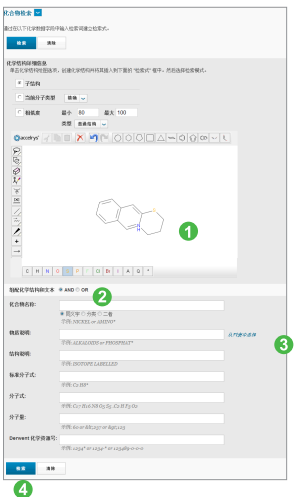

## 所有数据库检索

利用所有数据库检索功能,您可以通过一个检索式检 索多个基于Web of Science™平台的数据资源,同时 检索结果中还可包括来自互联网优秀学术资源的检索 结果:

例:检索有关智能电话的相关资料您可以这样操作:

选择检索字段为"主题"

.<br>Chinê | Jamel Chilen Brezhê | Foarskil Science Industries <sup>18</sup> | Fodbalc<sup>6</sup> |

- 2 输入检索式
- 选择检索时限
- 4 点击检索

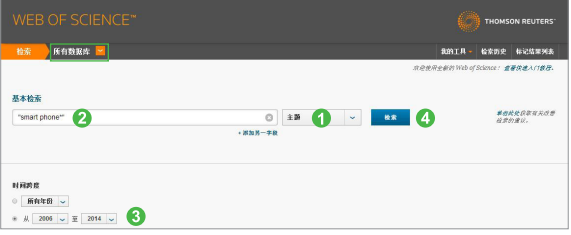

Angeles - 00 10 10 10 10

1 您可以看到检索结果包括不同类型文献 2 您可以按照出版年等对检索结果排序

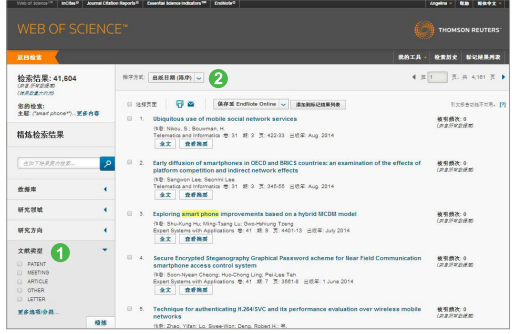

### 检索小技巧

您是否想掌握竞争对手最新的研发动向?发现您所关 心的某类技术领域的最新发展态势?发现一个发明中 新颖技术的特点及其应用?

Derwent Innovations Index可以帮助您快速、准确 地实现目标:

• 堂握竞争对手最新研发动态

#### 检索专利权人姓名和代码

为了标准化公司名称,德温特为全球21000多个公司 分派了一个唯一的4个字符的代码,可以利用这些代 码来检索子公司和相关的机构。其它的公司和个人专 利权人会被赋予一个非标准的4字符的代码,这个代 码不是唯一的。专利权人代码的显示方式是:

ABCD-C (标准公司) ABCD-N (非标准)

ABCD-R(前苏联的机构) ABCD-I(个人) 例如,若查找诺基亚公司的发明专利则可以使用 OYNO来查全记录。

• 掌握某类技术领域最新发展态势

检索IPC,国际专利分类法

这是由世界知识产权组织(WIPO)颁布的国际通行 的专利分类系统。IPC覆盖了所有的技术领域,是精 确检索专利的有效系统。

• 发现一项发明的某些新颖性及其应用

#### 检索德温特手工代码

此号由德温特标引专家分配,用来揭示一项发明的某 些新颖性及其应用,运用手工代码则可以得到较好的 结果。另外,对于新出现的技术,尚未有合适的IPC 号来分类的专利由于手工代码标引的一致性,更可以 提高检索速度和准确度。

#### 检索结果全记录页面

- 通过点击发明人,可以链接到数据库中该发明人 的其他专利
- 2 可以了解专利审查员在审查该专利时参考的科技文献
- **6** 可以了解专利审查员在审查该专利时参考的专利文件
- 4 通过多种方式 (导出、打印、邮件、保存和添加 到标记列表等)下载或者保存该记录到EndNote Online个人图书馆(具体参见参考文献的管理一 EndNote<sup>™</sup> Basic/Online)

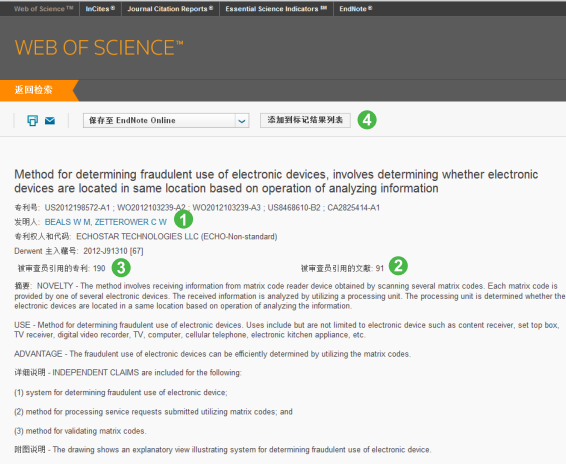

#### 检索结果概要页面

- 如果希望增加其他检索词来改进检索结果,您可 以使用二次检索功能,即"结果内检索"
- 如果希望将检索结果限定在某个范围内, 您可以 使用"精炼检索结果"功能
- 8 您可以从"检索结果"页面上的记录信息直接链 接原文
- 4 如何找到某个技术领域中最新的专利信息?您可 以通过"排序方式"的功能来发现它们
- 6 您可以通过分析结果获得更多的隐含的信息,点 击"分析检索结果"按钮即可,如先对结果进行 排序再分析可得到更多有意义的信息
- 您可以通过多种方式(导出、打印、邮件、保存和 添加到标记列表等)下载或者保存感兴趣的记录

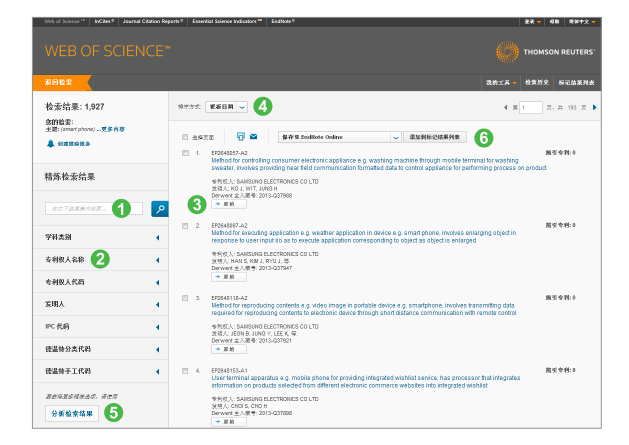

# 分析

利用分析功能将帮助您了解这些信息:

• 在您关心的技术领域, 有哪些公司或者机构申请了 利?在这一技术领域里谁申请的专利最多?

您可以按照"专利权人姓名"或"专利权人代码" 进行分析

- 您所关心的技术都是由哪些发明人发明的? 您可以按照"发明人"进行分析
- 您所关心的技术领域, 通常使用哪个国际专利分类 号进行索引? 您可以按照国际专利分类号(International Patent Classification Code)进行分析
- 您所关心的某项技术,通常使用哪个德温特手工代 码进行标引?您所关心的某项技术,主要集中在哪 些领域? 您可以按照"德温特手工代码"进行分析
- 如何了解某项技术是如何跨学科讲行发展和应用的? 您可以按照"德温特分类代码"进行分析

例:了解碳纳米管的发明专利都来自哪些研究机构, 您可以进行以下操作:

- 1 选择分析的字段
- 2 选择分析的记录条数
- 6 设置分析结果的显示选项
- 4 选择分析结果的排序方式
- $\Theta$  点击"分析"进行分析
- 6 标记感兴趣的集合

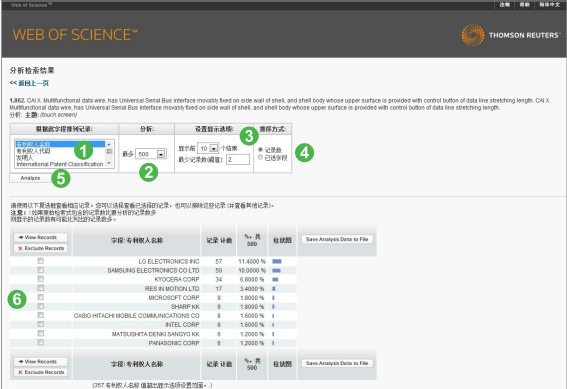

管理

检索式的管理及定题服务

如何保存自己的检索式以备今后使用?

如何创建定题跟踪服务,以便随时收到相关研究的 最新信息?

您可以在检索结果页面右上角的功能按钮"检索历史" 中完成这些功能,只要点击"保存历史/创建跟踪"就可 将常用的检索式加以保存并创建定题跟踪服务

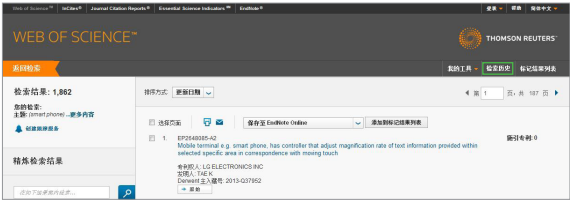

检索结果的管理(也可参见检索结果全记录页面和检 索结果概要页面)

如何下载自己的检索结果?选择输出记录可以进行 保存、打印、发送邮件、输出到文献管理软件等 如何将检索结果直接导入到文献软件中?您可以

点击保存到EndNote Online,将记录直接导入到 EndNote<sup>™</sup> Basic/Online中。

2 导入EndNote™ Basic/Online后,便于将来的写作。

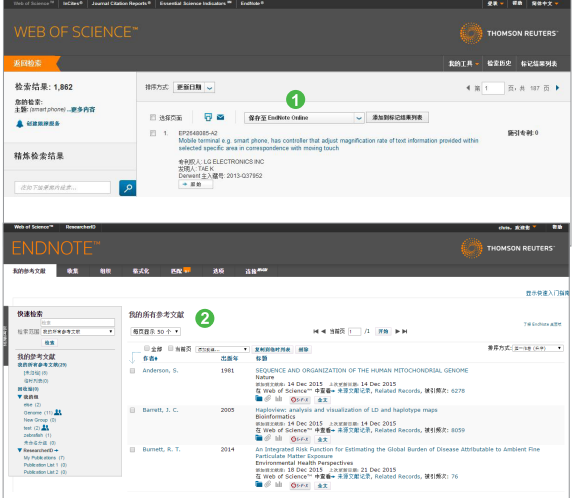

# 写作

## EndNote<sup>™</sup> Basic/Online

不仅可以有效管理学术文献,还能按照学术期刊的要 求格式化论文,轻松建立论文手稿。

- 4 您可以按照核心期刊的要求自动生成书目和参考 文献格式
- **2** 您可以在Word文档中直接使用Cite While You Write™插件插入数据库中的参考文献,提高写作 效率

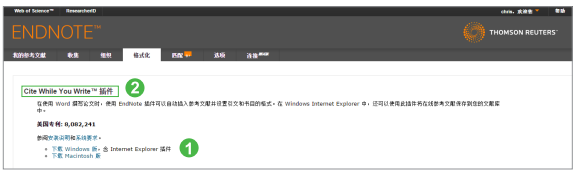

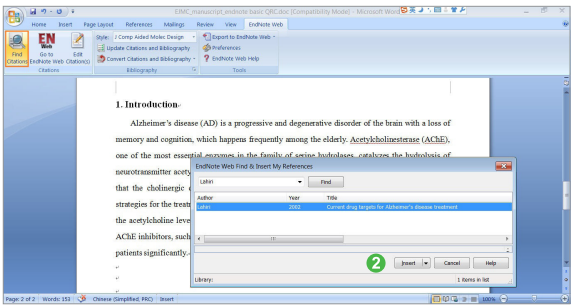

# 发现

## 利用Derwent Innovations Index<sup>SM</sup>, 您可以发现:

- 1 您所关心的技术领域的历史与最新进展
- 竞争对手/国际机构的研究活动 **2**
- 潜在的合作伙伴 **3**
- 新的研究机会与可能性 **4**
- 研发方向并取得进展 **5**

※Web of Science<sup>™</sup>应用技巧:

http://ip-science.thomsonreuters.com.cn/searchtips/

产品培训:

 http://ip-science.thomsonreuters.com.cn/productraining/ 如果您在使用Web of ScienceTM过程中有更好的应用技 巧,也欢迎您与我们共同分享。您可以将您的检索技 巧,应用体验或任何建议随时发送到我们的邮箱里: ts.support.china@clarivate.com

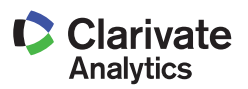

#### 科睿唯安 中国办公室

北京海淀区科学院南路2号融科资讯中心C座北楼610单元 邮编:100190 电话:+86-10 57601200 传真:+86-10 82862088 邮箱:info.china@clarivate.com 网址:ip-science.thomsonreuters.com.cn 技术支持热线:400-8822-031